# DAM-E3021N DAM模块

## 产品使用手册

## V6.01.07

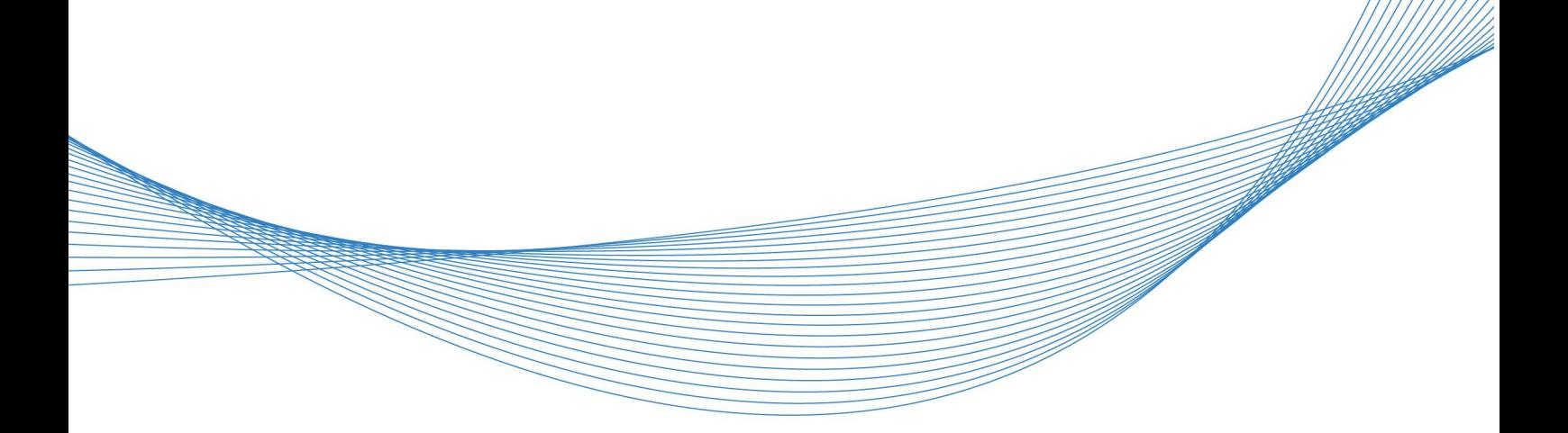

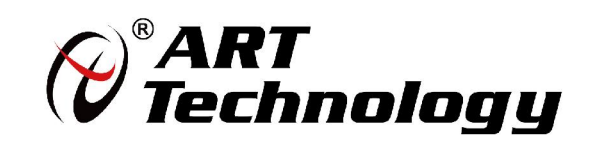

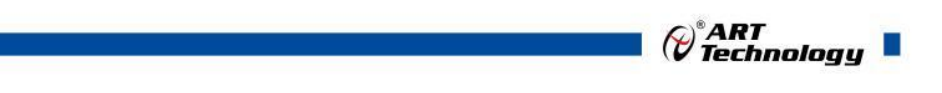

1

かいしゃ しょうしゃ しんしゃ しんしゃ しんしゃ しんしゃ しんしゃ しんしゃ

版权归北京阿尔泰科技发展有限公司所有,未经许可,不得以机械、电子或其它任何方式进行复制。 本公司保留对此手册更改的权利,产品后续相关变更时,恕不另行通知。

#### 司 免责说明

订购产品前,请向厂家或经销商详细了解产品性能是否符合您的需求。 正确的运输、储存、组装、装配、安装、调试、操作和维护是产品安全、正常运行的前提。本公司 对于任何因安装、使用不当而导致的直接、间接、有意或无意的损坏及隐患概不负责。

#### 司 安全使用小常识

1.在使用产品前,请务必仔细阅读产品使用手册;

2.对未准备安装使用的产品,应做好防静电保护工作(最好放置在防静电保护袋中,不要将其取出); 3.在拿出产品前,应将手先置于接地金属物体上,以释放身体及手中的静电,并佩戴静电手套和手 环,要养成只触及其边缘部分的习惯;

4.为避免人体被电击或产品被损坏,在每次对产品进行拔插或重新配置时,须断电;

5.在需对产品进行搬动前,务必先拔掉电源;

6.对整机产品,需增加/减少板卡时,务必断电;

7.当您需连接或拔除任何设备前,须确定所有的电源线事先已被拔掉;

8.为避免频繁开关机对产品造成不必要的损伤,关机后,应至少等待 30 秒后再开机。

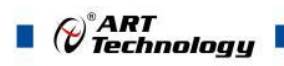

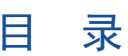

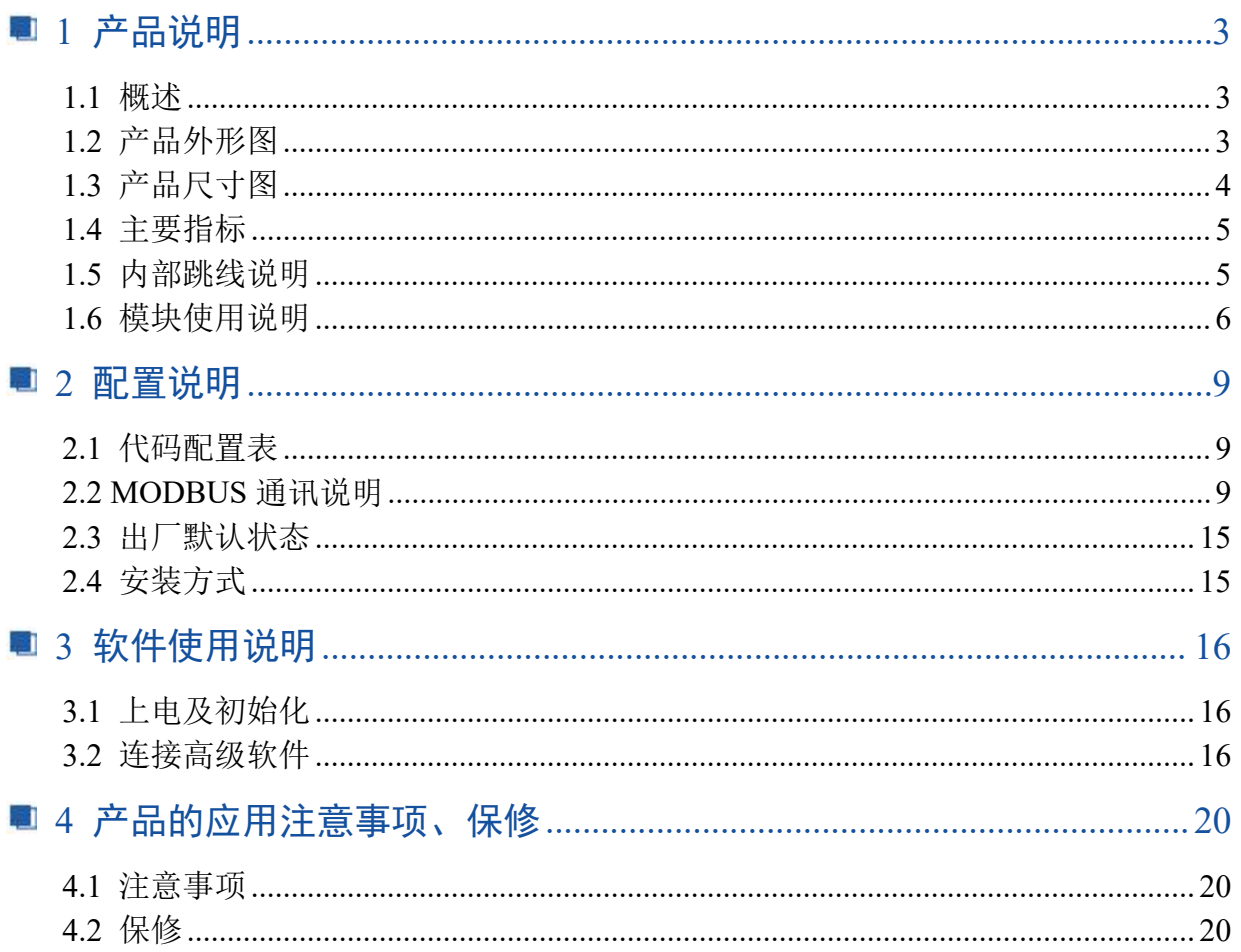

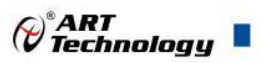

3

## <span id="page-4-0"></span>■ 1 产品说明

## <span id="page-4-1"></span>1.1 概述

DAM-E3021N 为 8 路数字量输入,8 路数字量输出模块,以太网通讯接口,带有标准 Modbus TCP 协议。配备良好的人机交互界面,使用方便,功能丰富。

<span id="page-4-2"></span>1.2 产品外形图

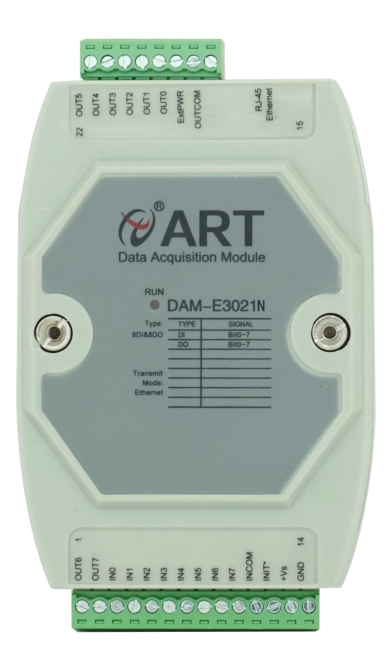

图 1(旧版)

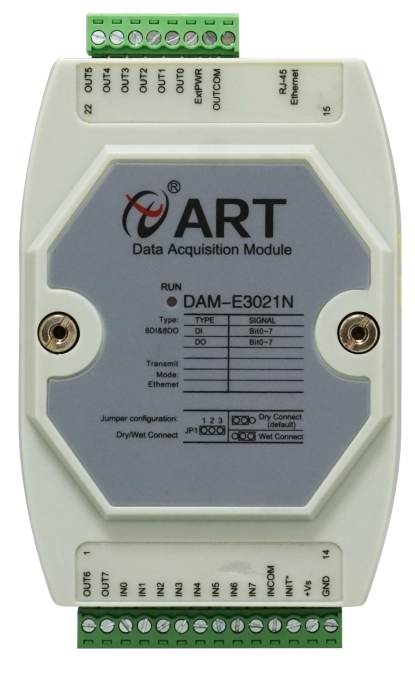

图 2(新版)

注意:新版和旧版只是贴膜上有区别,新版贴膜增加了 DI 干湿节点输入跳线说明,性能上没有区 别。

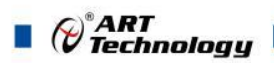

4

## <span id="page-5-0"></span>1.3 产品尺寸图

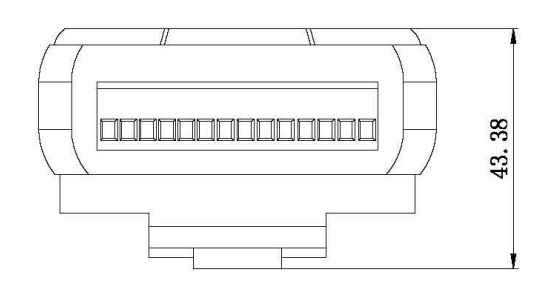

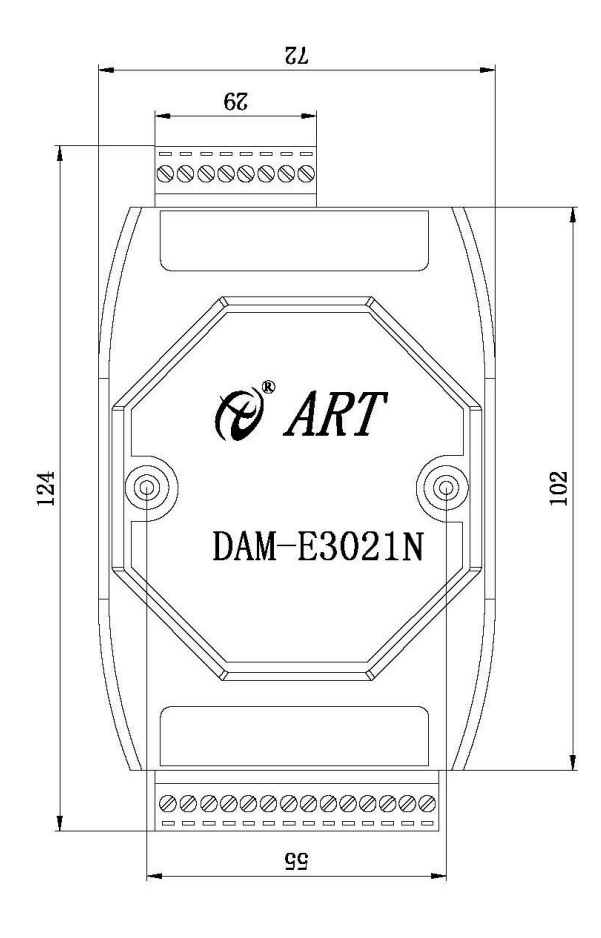

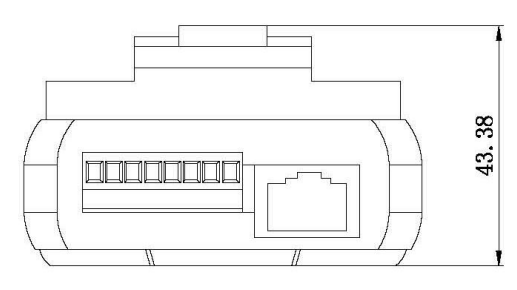

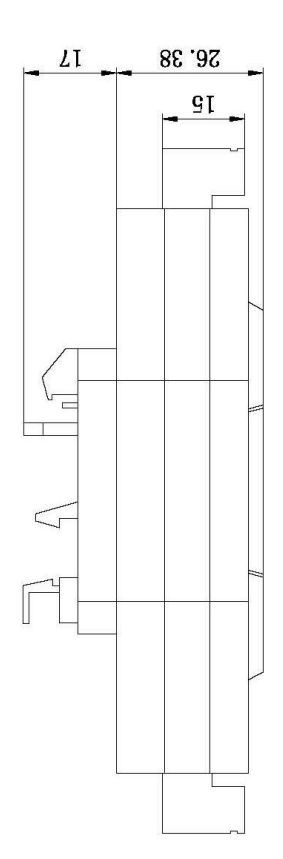

图 2

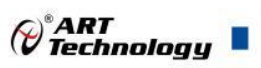

## <span id="page-6-0"></span>1.4 主要指标

8 路数字量输入,8 路数字量输出模块

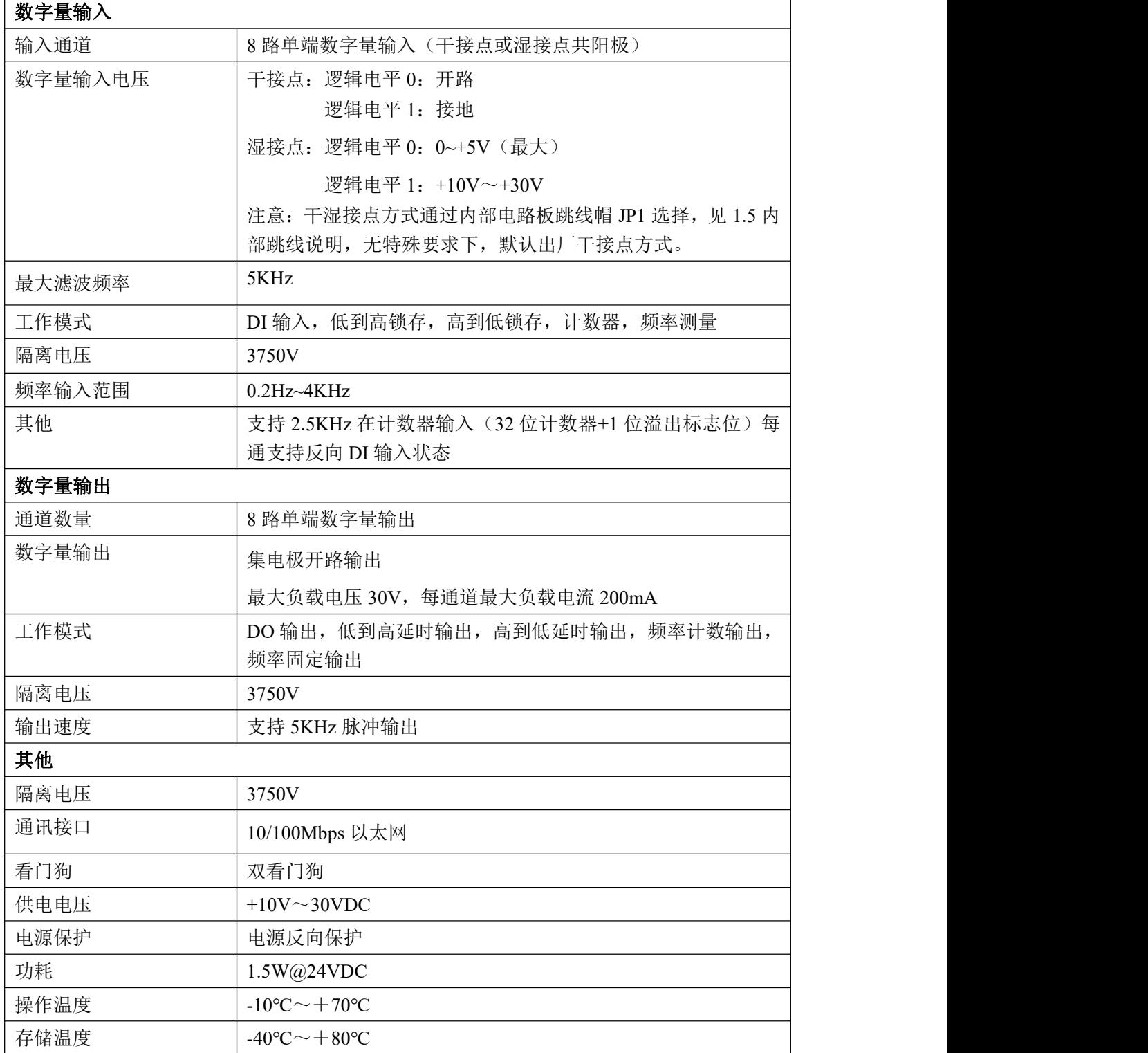

## <span id="page-6-1"></span>1.5 内部跳线说明

#### 跳线选择:

模块内部的跳线 JP1, 干接点方式: 12 脚必须短接, 湿接点方式: 23 短接, 如下图所示。

 $\blacksquare$   $\bigcirc$   $\mathcal{O}$  Technology

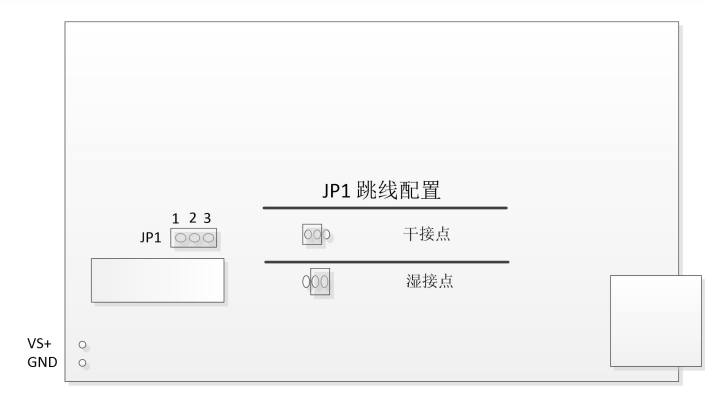

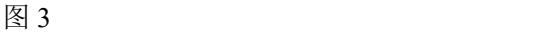

## <span id="page-7-0"></span>1.6 模块使用说明

#### 、端子定义表

表 **1**

| 端子             | 名称               | 说明           |
|----------------|------------------|--------------|
| 1              | OUT6             | 输出通道 6       |
| $\overline{2}$ | OUT7             | 输出通道 7       |
| $\overline{3}$ | $IN0+$           | 数字量输入 0 通道正端 |
| $\overline{4}$ | $IN1+$           | 数字量输入1通道正端   |
| 5              | $IN2+$           | 数字量输入2通道正端   |
| 6              | $IN3+$           | 数字量输入3通道正端   |
| $\overline{7}$ | $IN4+$           | 数字量输入 4 通道正端 |
| 8              | $IN5+$           | 数字量输入5通道正端   |
| 9              | $IN6+$           | 数字量输入6通道正端   |
| 10             | $IN7+$           | 数字量输入7通道正端   |
| 11             | <b>INCOM</b>     | 数字量输入公共端     |
| 12             | $INT*$           | 恢复出厂设置       |
| 13             | $VS+$            | 直流正电源输入      |
| 14             | <b>GND</b>       | 直流电源输入地      |
| 15             | <b>OUTCOM</b>    | 输出电源负端       |
| 16             | <b>ExtPWR</b>    | 输出电源正端       |
| 17             | OUT <sub>0</sub> | 输出通道 0       |
| 18             | OUT1             | 输出通道 1       |
| 19             | OUT <sub>2</sub> | 输出通道 2       |
| 20             | OUT3             | 输出通道3        |
| 21             | OUT4             | 输出通道 4       |
| 22             | OUT5             | 输出通道 5       |

、模块内部结构框图

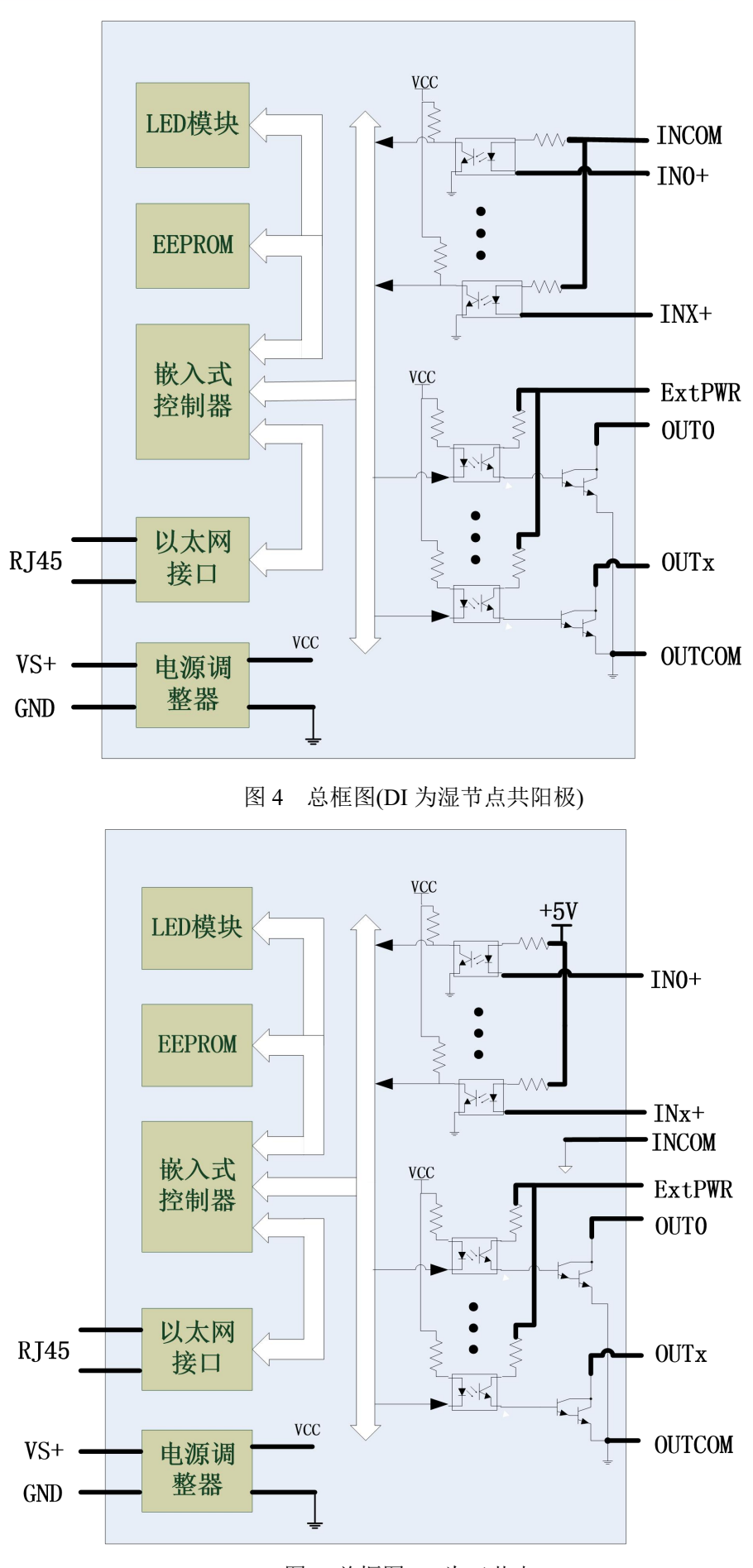

图 5 总框图(DI 为干节点)

7

 $\bigotimes^{\! \circ}\hspace{-1.5pt} \textit{ART}$  Technology

U.

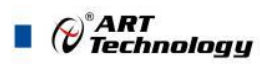

#### **3**、复位按键说明

INIT\*为恢复出厂设置按键,上电前将 INIT\*和 GND 短接,上电后模块指示灯快速闪烁 3 次, 待指示灯闪烁停止后,此时模块已经完成复位,断电上电,模块恢复出厂设置。

**4**、电源接线:电源输入接口如下图所示,输入电源的最大电压为 30V,超过量程范围可能会造成模 块电路的永久性损坏。

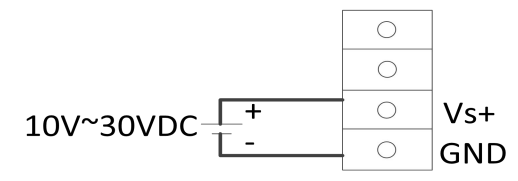

图 6

#### **5**、指示灯说明

模块有 1 个运行指示灯。

运行指示灯:正常上电并且无数据发送时,指示灯常亮;有数据发送时,指示灯闪烁;恢复出 厂设置时,指示灯快速闪烁 3 次。

#### **6**、**DI** 输入连接:

#### 干接点信号输入

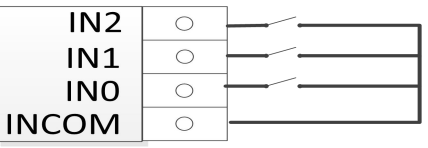

图 7

#### 湿接点共阳极信号输入

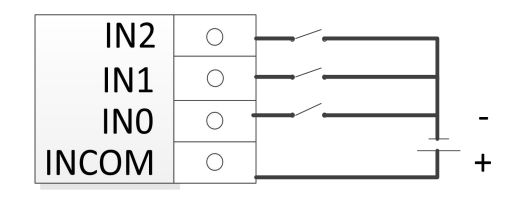

图 8

#### **7**、数字量输出:

8 and 2010 and 2010 and 2010 and 2010 and 2010 and 2010 and 2010 and 2010 and 2010 and 2010 and 2010 and 2010

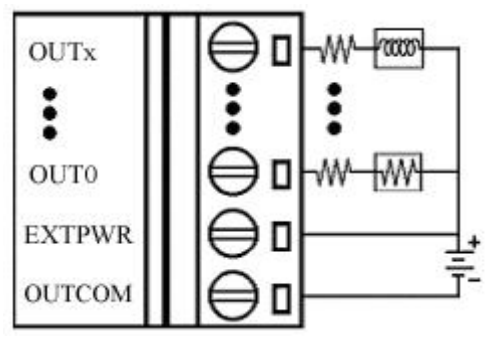

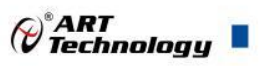

## <span id="page-10-0"></span>■ 2 配置说明

## <span id="page-10-1"></span>2.1 代码配置表

#### 1) DO 输出配置代码表

表 2

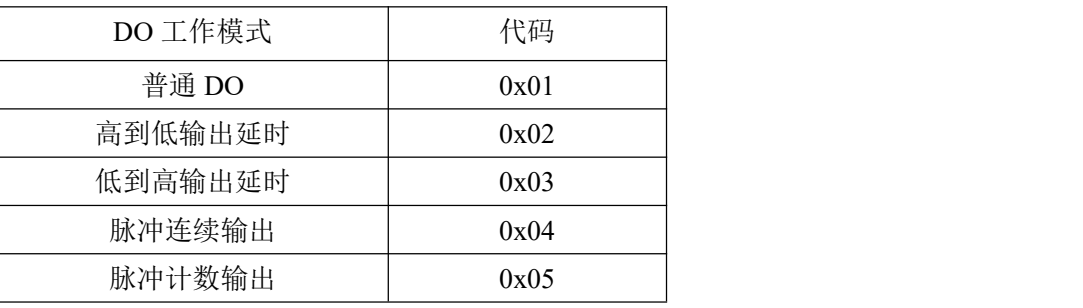

#### 2) DI 输入配置代码表

表 3

| 输入类型     | 代码   |
|----------|------|
| 普通 DI 输入 | 0x01 |
| 高到低锁存    | 0x02 |
| 低到高锁存    | 0x03 |
| 计数模式     | 0x04 |
| 频率模式     | 0x05 |

## <span id="page-10-2"></span>2.2 MODBUS 通讯说明

1、读继电器状态

功能码:01

说明: 读取输出继电器的状态

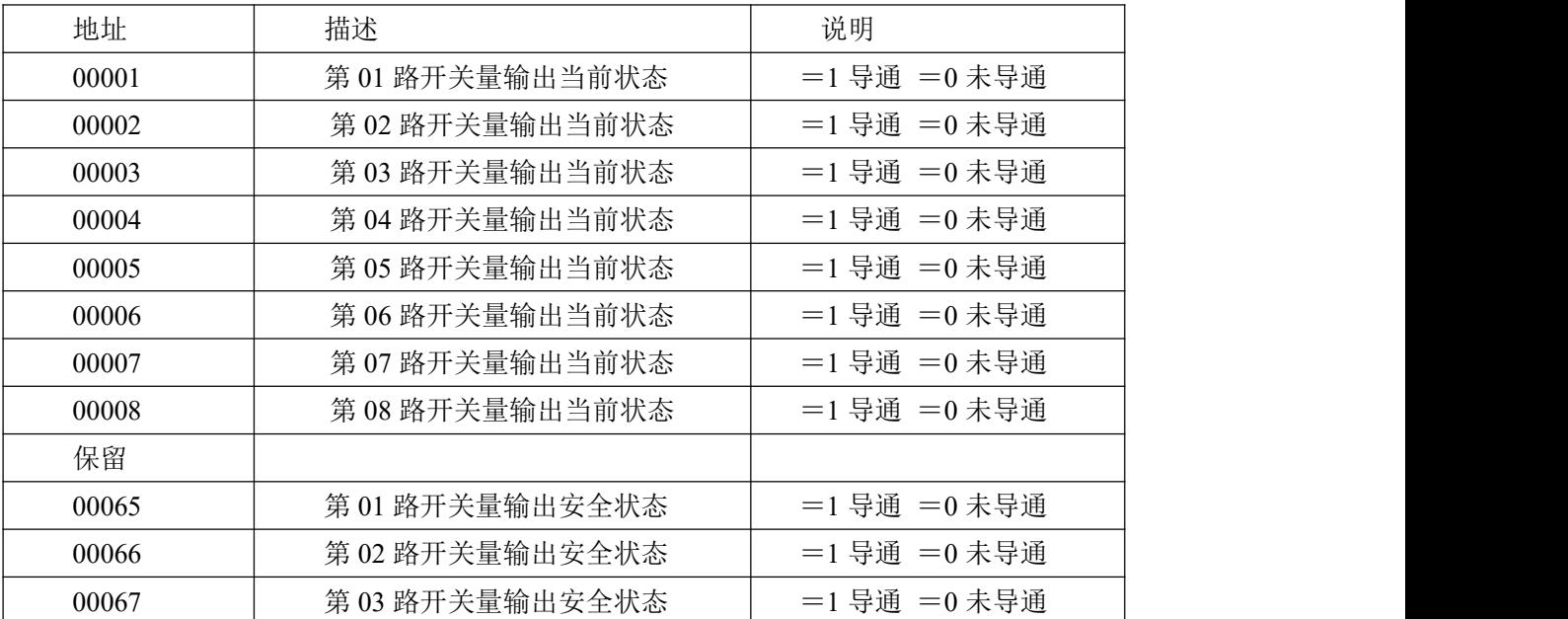

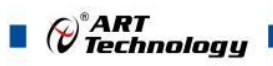

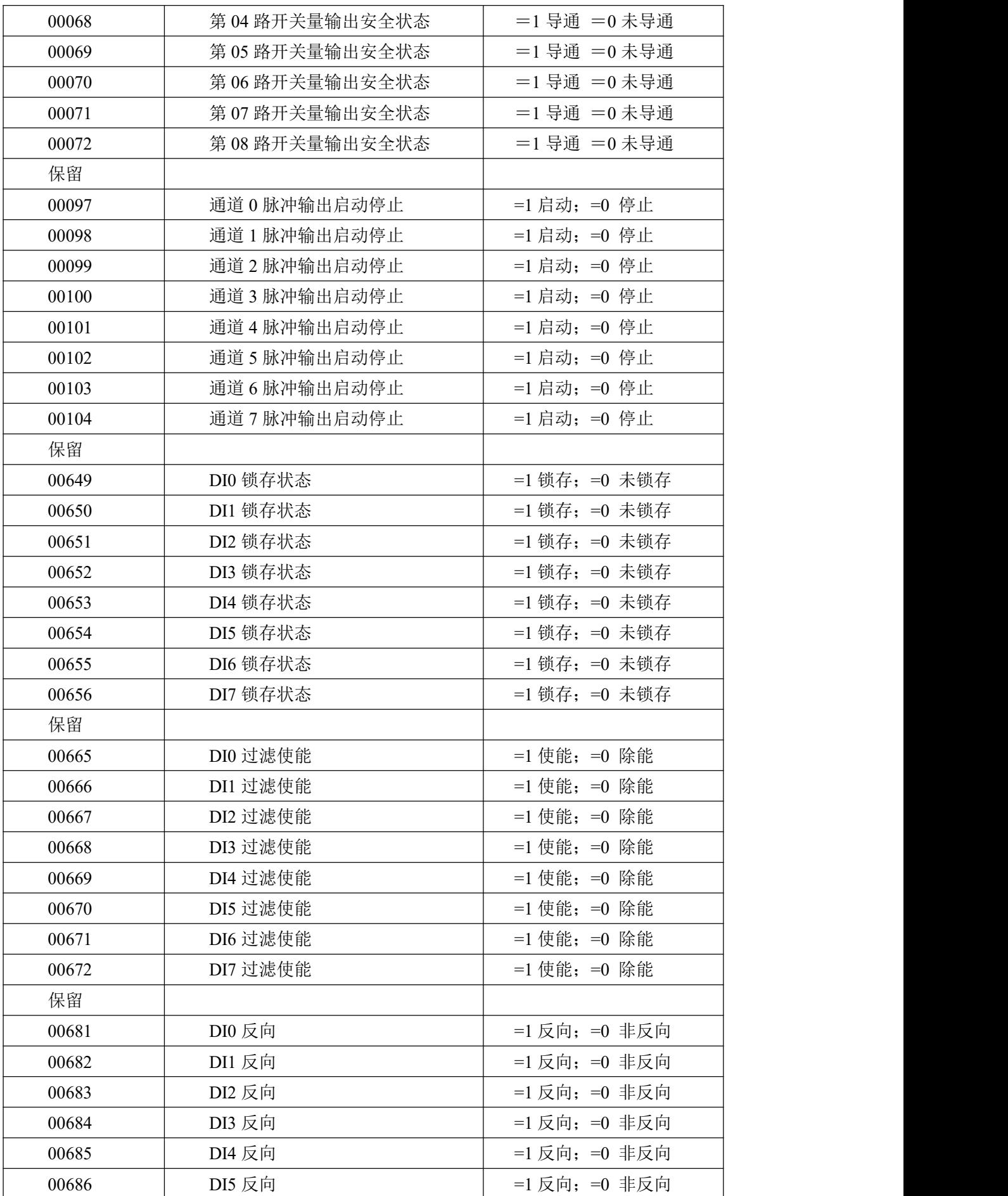

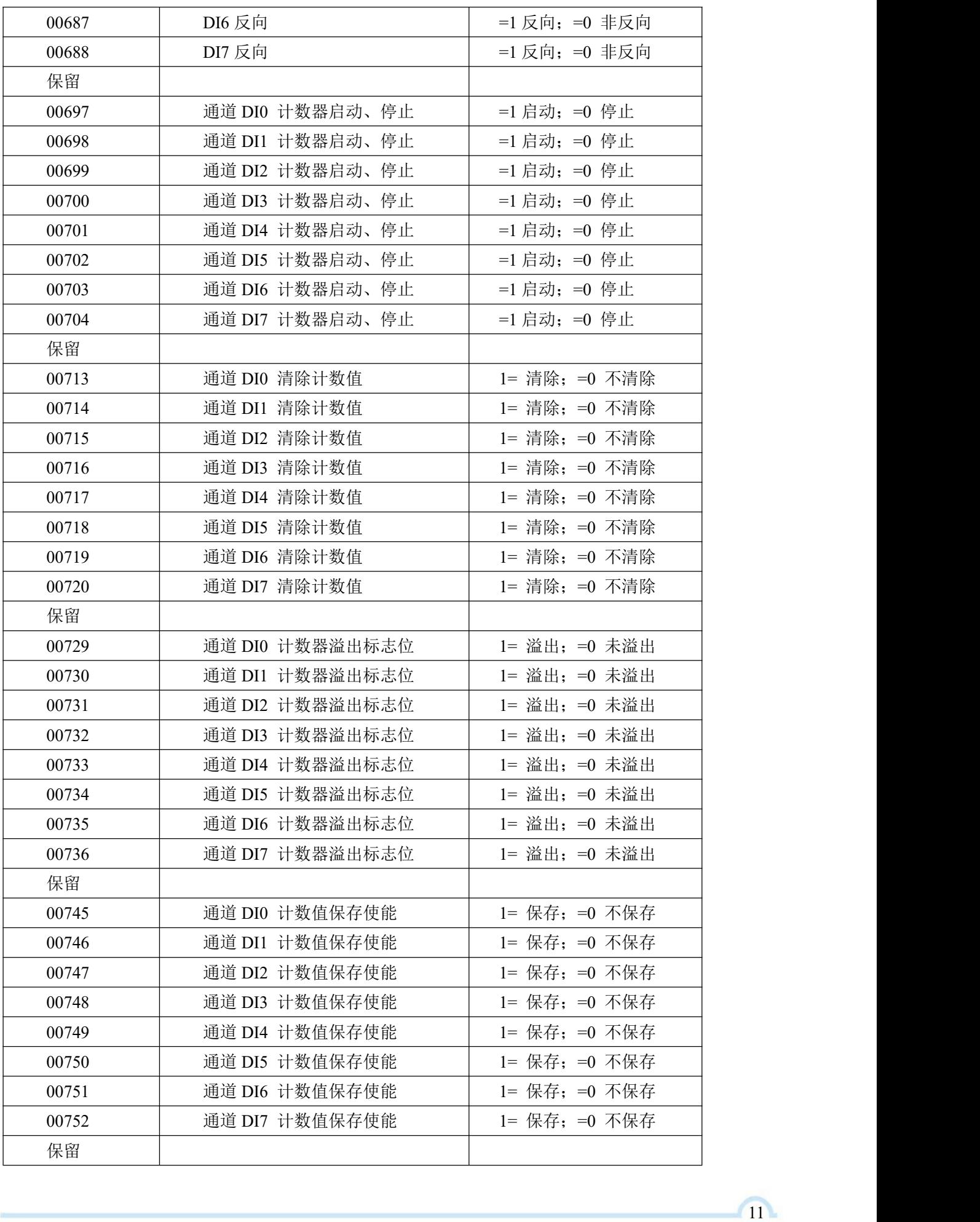

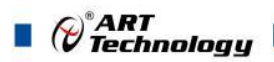

、读开关量输入

功能码:02

说明: 读取输入开关量的状态

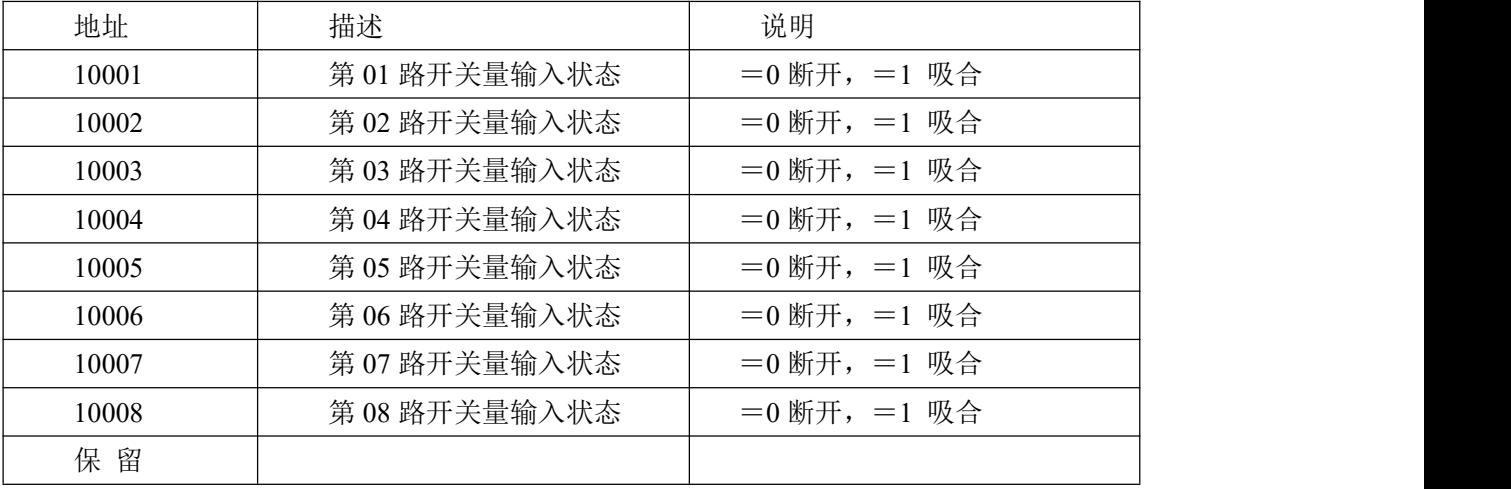

、读保持寄存器

功能码:03

说明:读取保持寄存器的值

数据说明:读取的是十六位整数或无符号整数

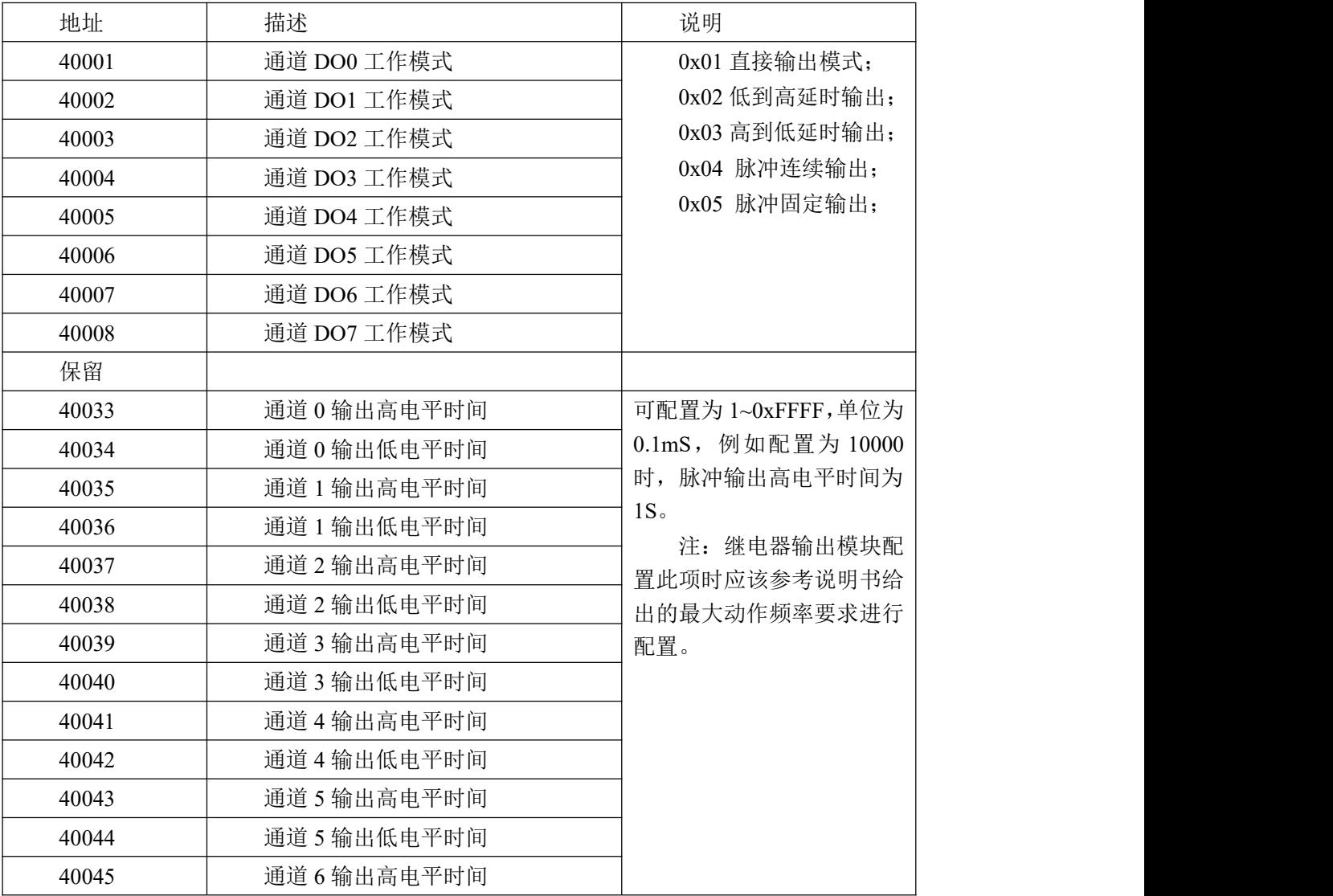

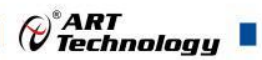

т

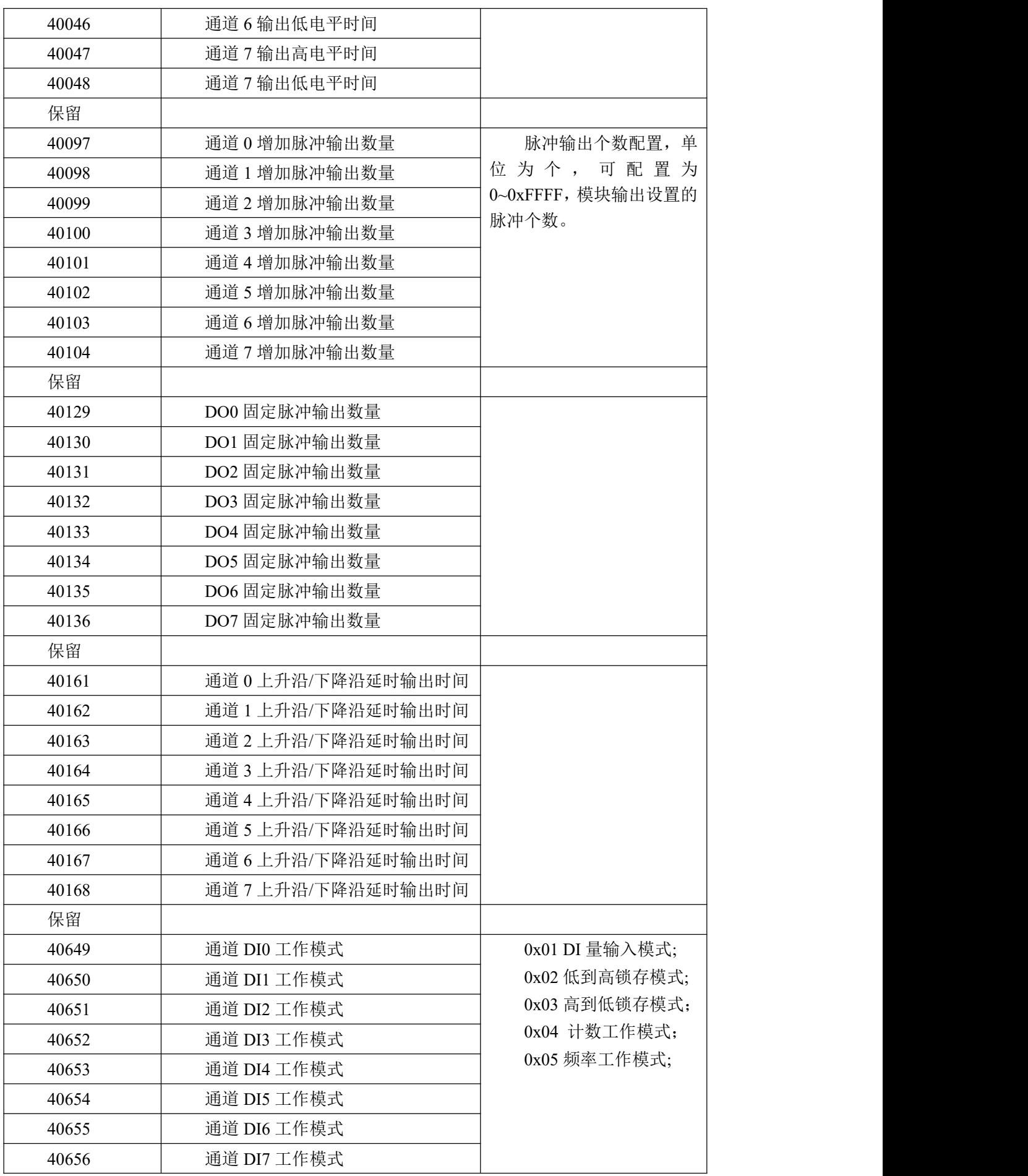

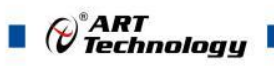

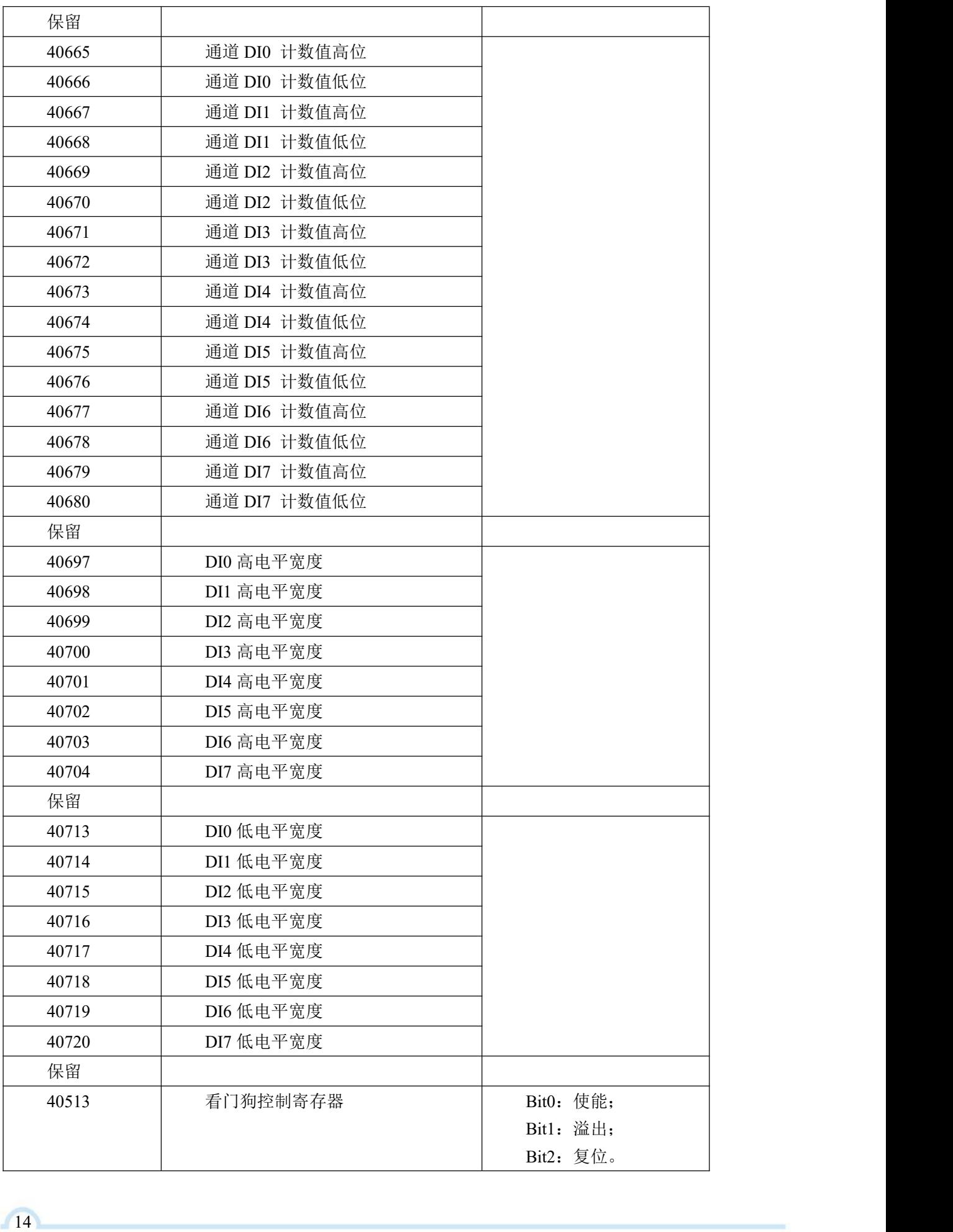

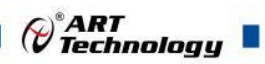

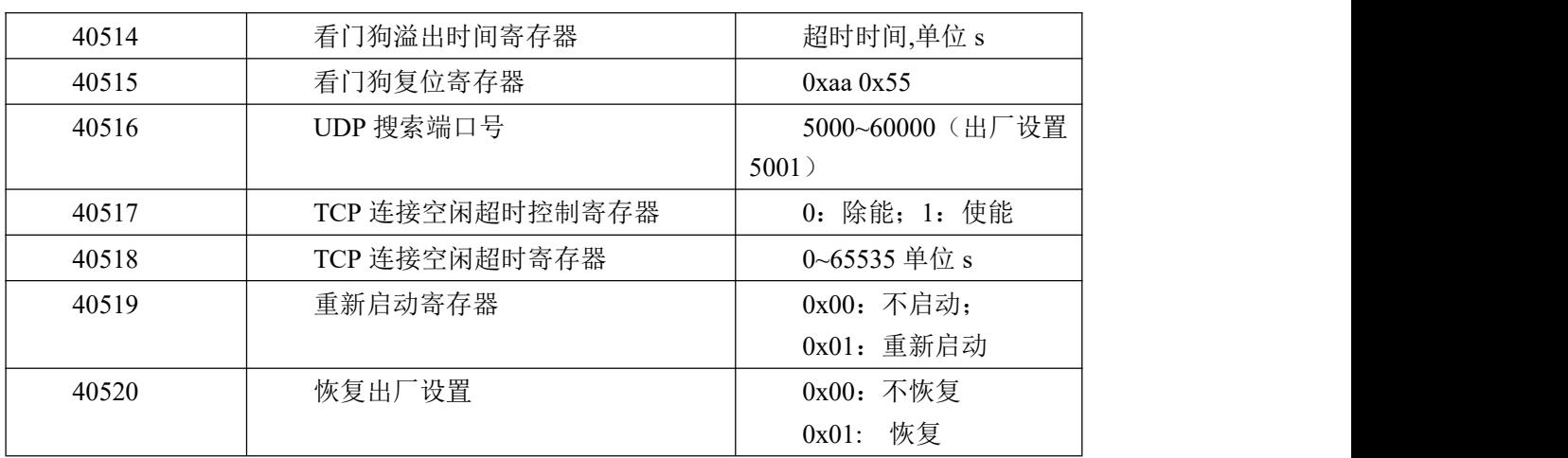

## <span id="page-16-0"></span>2.3 出厂默认状态

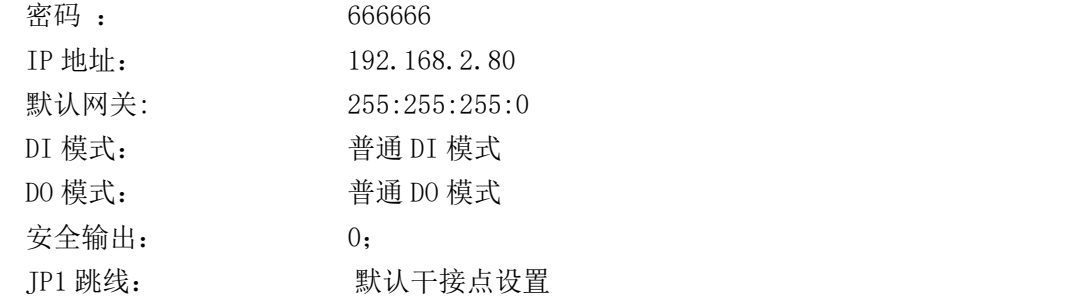

## <span id="page-16-1"></span>2.4 安装方式

DAM-E3021N 系列模块可方便的安装在 DIN 导轨、面板上(如图 10),还可以将它们堆叠在 一起(如图 11),方便用户使用。信号连接可以通过使用插入式螺丝端子,便于安装、更改和维护。

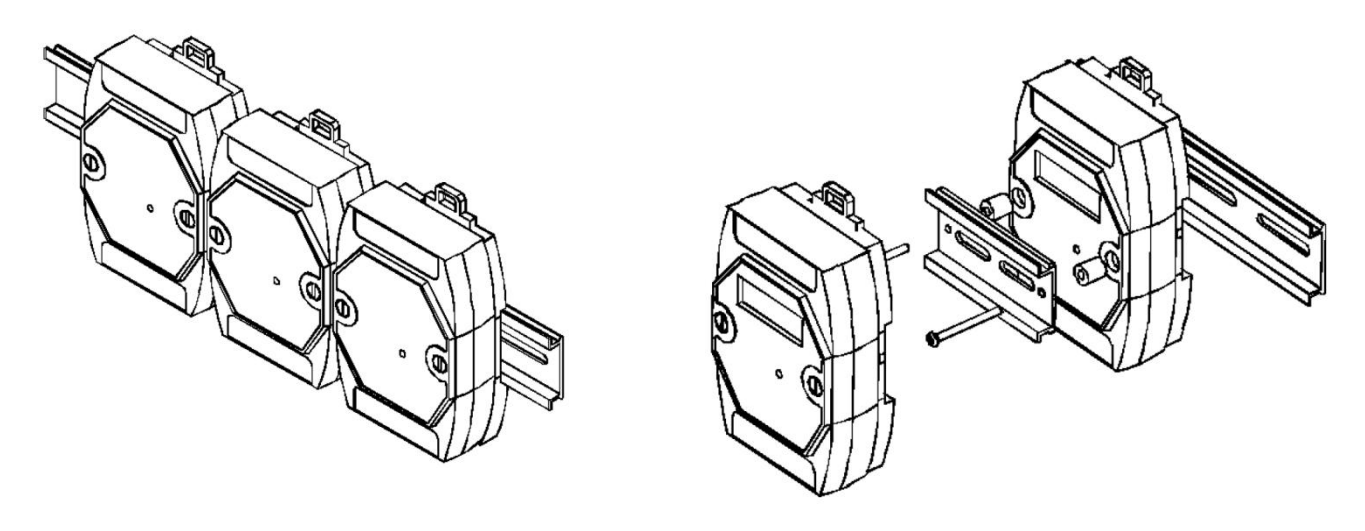

图 10 and 10 and 10 and 10 and 11 and 11 and 11 and 11 and 11 and 11 and 11 and 11 and 11 and 11 and 12 and 12 and 12 and 12 and 12 and 12 and 12 and 12 and 12 and 12 and 12 and 12 and 12 and 12 and 12 and 12 and 12 and 1

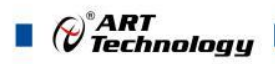

## <span id="page-17-0"></span>■ 3 软件使用说明

## <span id="page-17-1"></span>3.1 上电或复位

- 模块上电: 1) 连接电源: "+Vs"接电源正, "GND"接地, 模块供电要求: +10V— +30V; 2)连接通讯线:DAM-E3021N 通过转换模块 RJ45 接口同计算机连接。
- 模块复位:在断电的情况下,将模块 INIT\*和 GND 端子短接,加电至指示灯闪烁停止则完成复位。 断电将 INIT\*和 GND 端子断开,此时再上电模块进入正常采样状态(在模块信息不确 定或者需要将模块恢复至出厂设置时,可通过此操作恢复出厂)。

#### <span id="page-17-2"></span>3.2 连接高级软件

1) 通过网线连接好模块后上电,打开 DAM-E3000N 高级软件,点击箭头处,出现下面界面,此界 面中提供两种连接模块的方式:

第一种方式: 静态连接。若知道模块 IP, 且模块 IP 和 PC 机 IP 在同一网段, 则可直接输 入模块地址进行连接。操作方法: 选择静态连接, 在 IP 地址文本框中填入模块 IP(默认 IP 地 址为:192.168.2.80),其它的选项默认,点击 "连接设备"按钮。

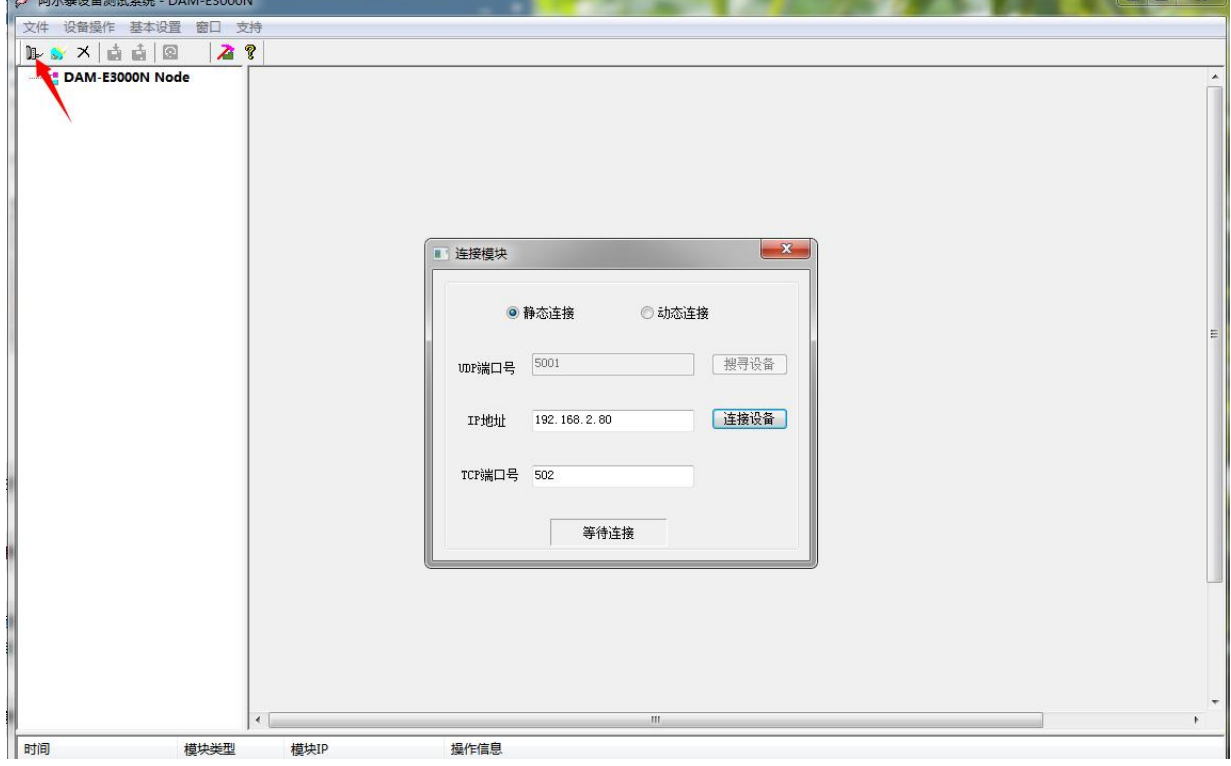

图 12

第二种方式: 动态连接。若 IP 地址未知,可采用此种方式连接模块。操作方法: 若模块 IP 和 PC 机 IP 在同一网段,选择"动态连接",点击"搜寻设备";若网段不同,搜寻到设备之 后点击模块信息,出现下图界面,更改模块 IP 与 PC 机 IP 为同一网段,点击"设置",再次搜 寻模块。

16

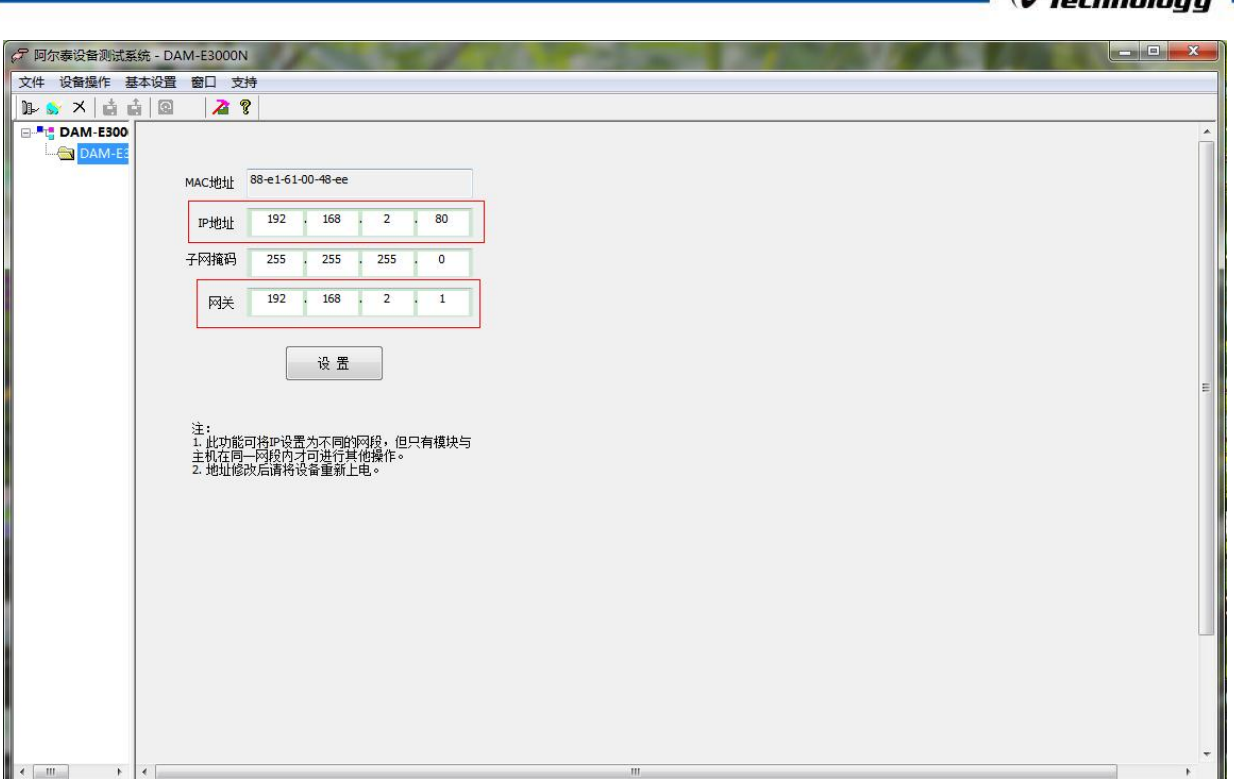

图 13

2) 当搜到模块时点击左侧模块信息出现如下配置界面提示输入密码(默认密码为"666666"), 若不出现模块信息则需重复以上步骤。

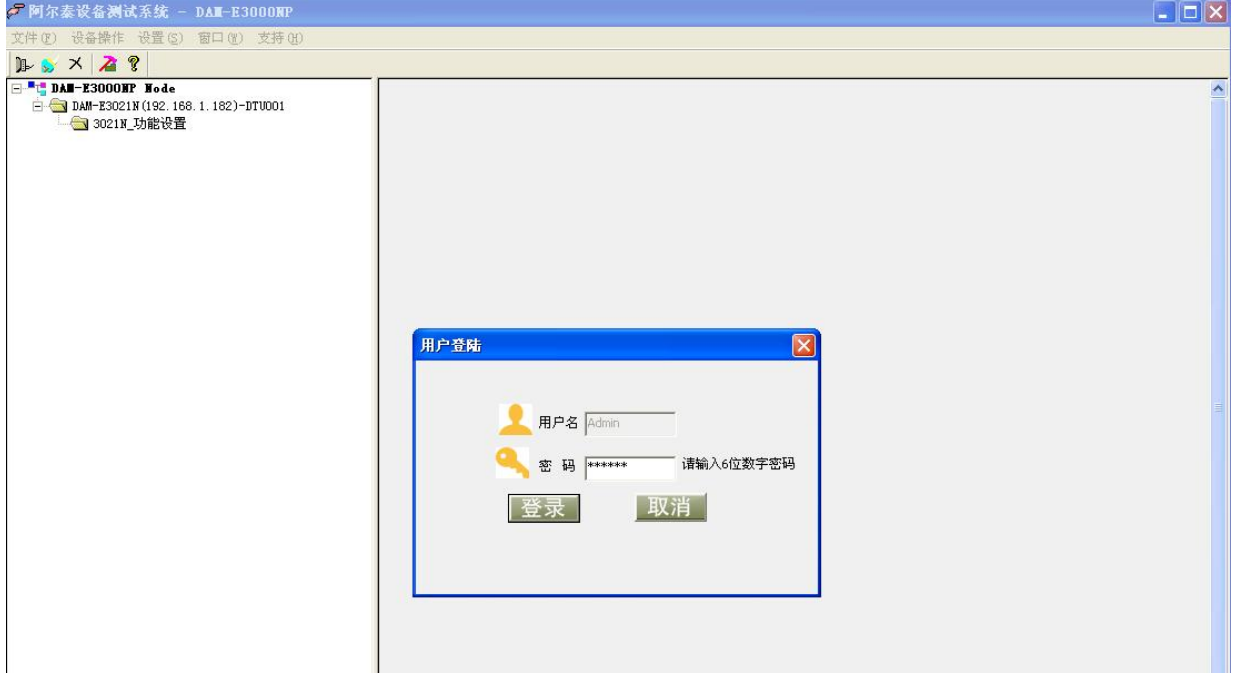

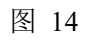

3) 连接上模块后,点击"3021N 功能设置",出现如下信息界面,点击 "输入方式"下拉箭头 出现不同模式,点击"应用所有通道"可以将 8 个通道配置为同样模式,点击"应用当前通道" 仅应用该模式到当前通道。点击"设置所有通道"可以将当前通道参数应用到所有通道, "设 置当前通道"仅应用当前通道参数到该通道。

 $\varphi^*$ ART

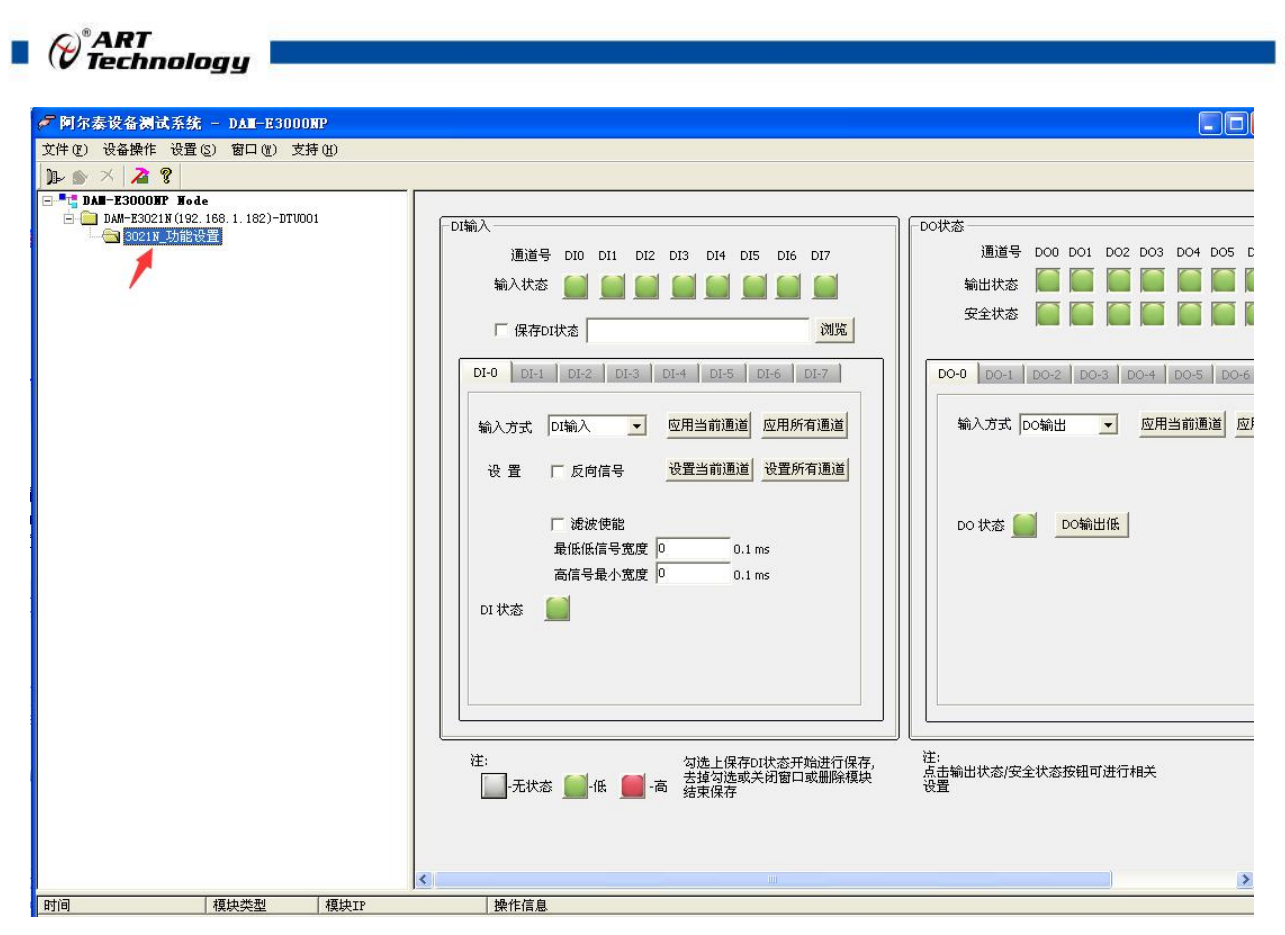

图 15

4) 点击红色箭头位置,查看模块参数。

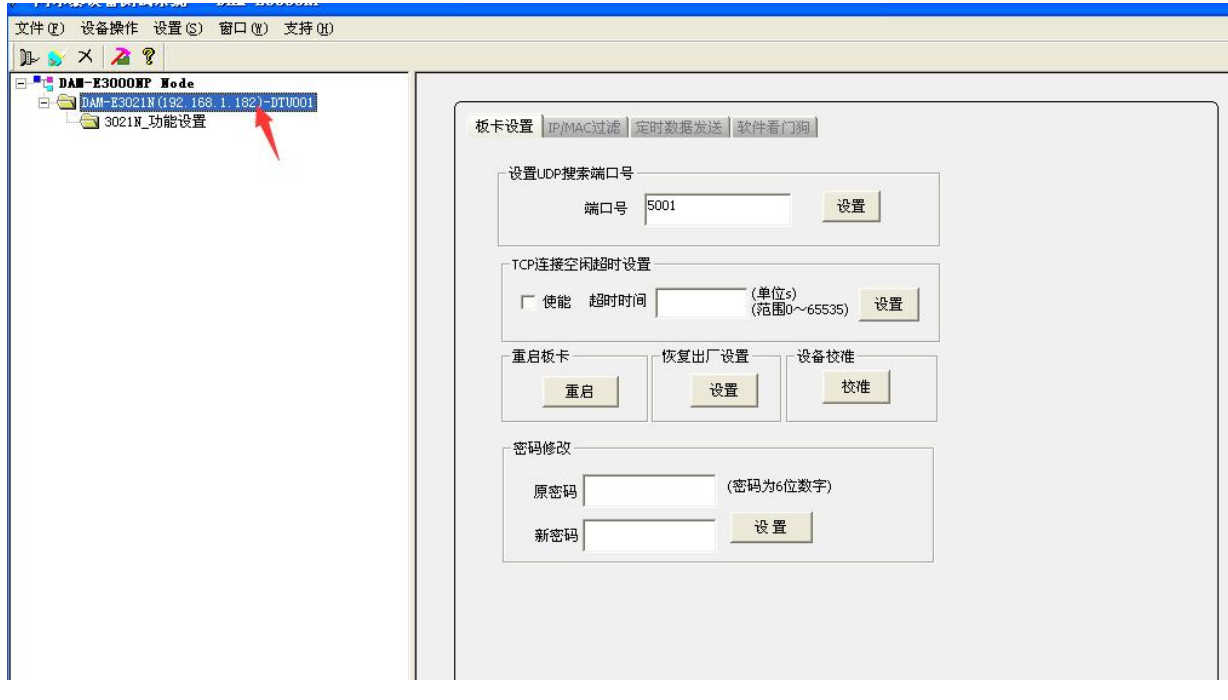

图 16

5) 如果需要修改模块信息则双击左侧的模块地址信息,出现以下界面,可以更改模块的 IP 等信息。 注意: MAC 地址为全球唯一,请勿随意更改。

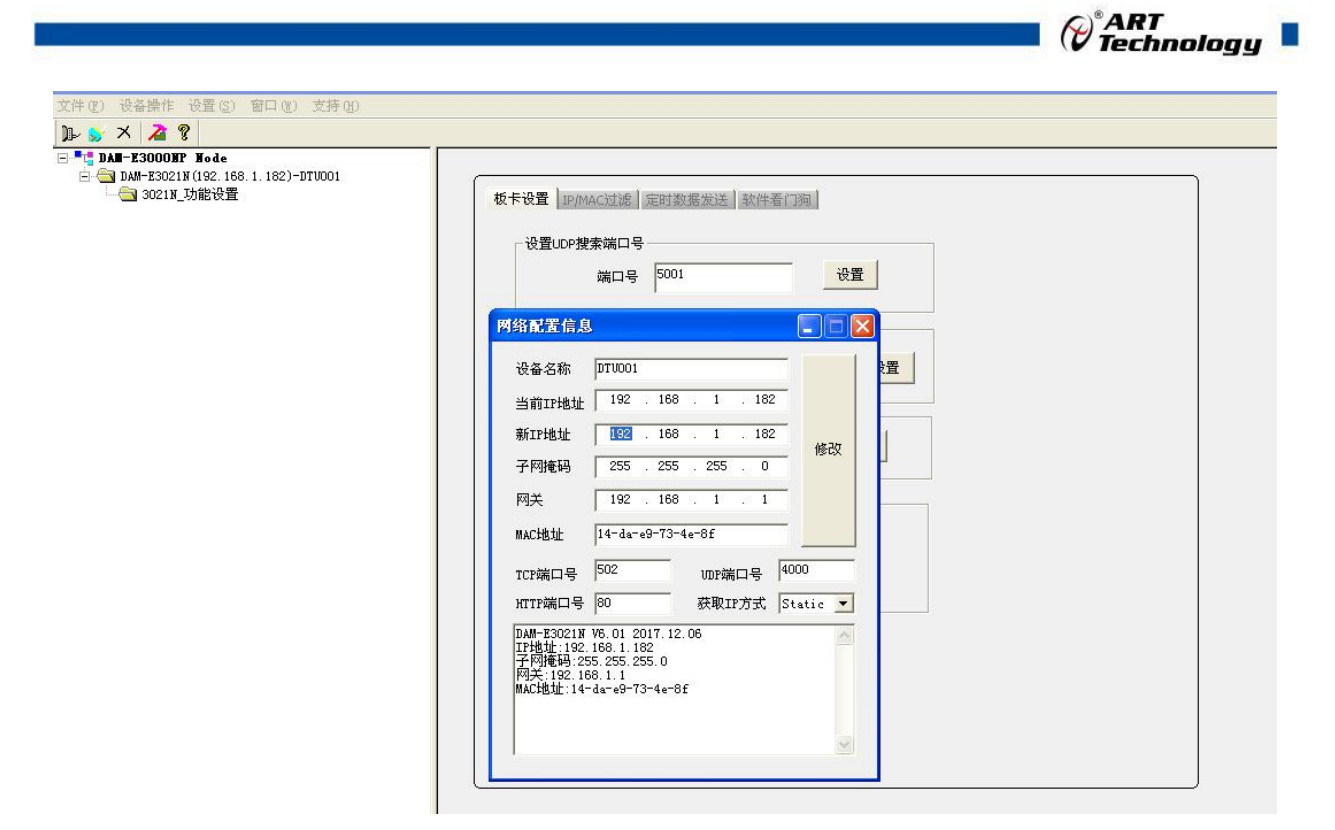

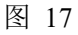

6) 修改 IP 信息后, 需要对模块重新上电配置信息才可以配置 IP 信息。可以点击如下窗口的"重 启"按钮。待电源指示灯常亮,然后重复连接模块步骤,即可连接上模块。

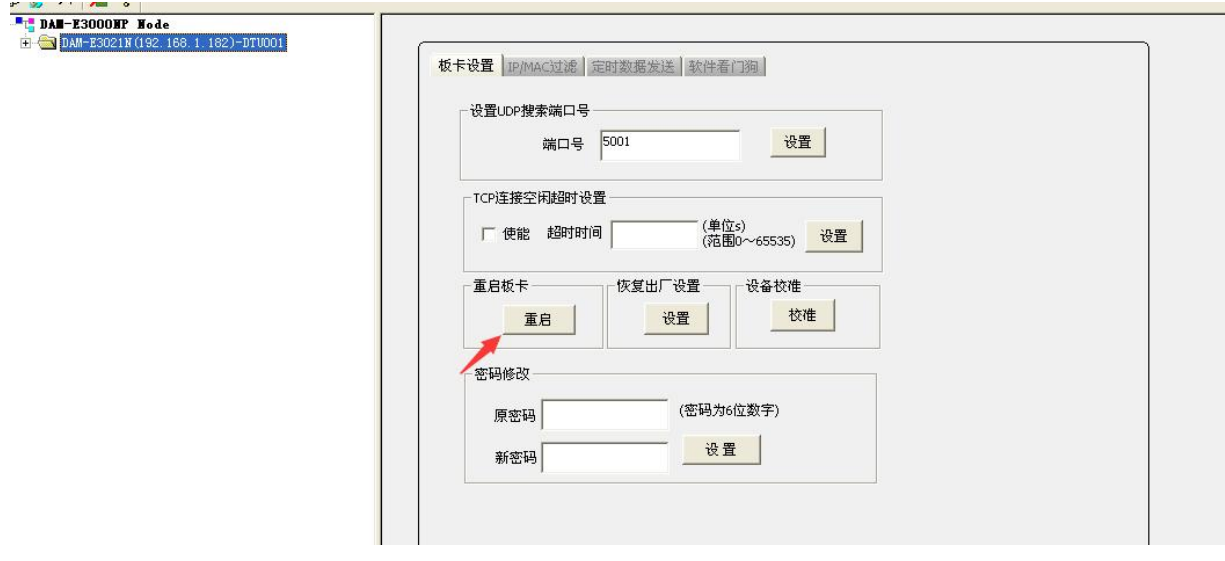

图 18

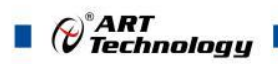

## <span id="page-21-0"></span>4 产品的应用注意事项、保修

#### <span id="page-21-1"></span>4.1 注意事项

在公司售出的产品包装中,用户将会找到产品DAM-E3021N板和产品质保卡。产品质保卡请用 户务必妥善保存,当该产品出现问题需要维修时,请用户将产品质保卡同产品一起,寄回本公司, 以便我们能尽快的帮用户解决问题。

在使用DAM-E3021N板时,应注意DAM-E3021N板正面的IC芯片不要用手去摸,防止芯片受到 静电的危害。

#### <span id="page-21-2"></span>4.2 保修

DAM-E3021N自出厂之日起, 两年内凡用户遵守运输, 贮存和使用规则, 而质量低于产品标准 者公司免费修理。

阿尔泰科技

服务热线: 400-860-3335 网址: www.art-control.com